# **Infusions – Ordering and Reviewing Titratable Infusions**

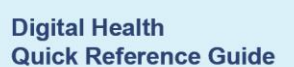

## **Key messages:**

 Titratable infusions are truly continuous infusions with a pre-defined rate of "TITRATE". This means that nursing staff are able to change the rate of the infusion as per protocol or as per order comments.

**Base Solution** 

Additive

glucose 5% infusion

X dobutamine (additive)

**Total Bag Volume** 

Examples include (but are not limited to): inotrope infusions, insulin infusions and opioid infusions

## **Ordering Titratable Infusions**

- 1. Navigate to **Orders and Referrals** and select **+Add**
- 2. Search for and select a truly continuous infusion
- 3. Note the rate is set as **TITRATE**. A rate of **TITRATE** will enable nursing staff to change the rate of the infusion *as per protocol* **/** *as per order comments* without the doctor having to modify the order each time.
- 4. Review fields in **Details, Continuous Details** and **Order Comments** tabs

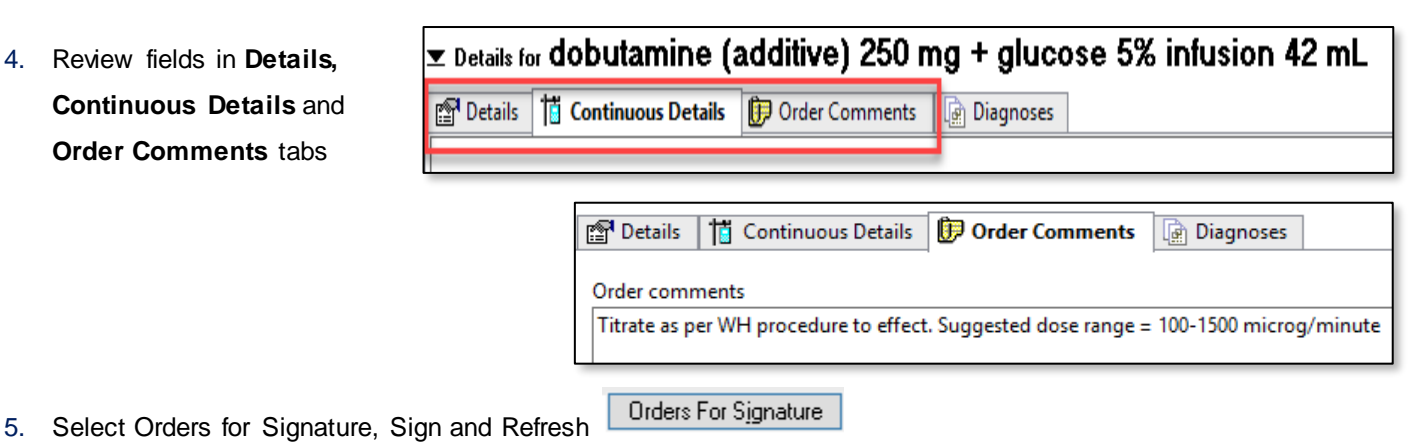

 $\ge$  Details for dobutamine (additive) 250 mg + glucose 5% infusion 42 mL

Rate

**STITRATE** 

8

B

Normalized Rate

图 Details | | Continuous Details | D Order Comments | a Diagnoses

**Bag Volume** 

**Additive Dose** 

42 mL

250 mg

42 mL

6. Review the MAR to ensure the order is correct

# **Reviewing the Administration Information of a Titratable Infusion**

**To review the additive dose administered via the MAR / MAR Summary:**

1. Each Rate Change will be timestamped on the MAR alongside the equivalent additive dose:

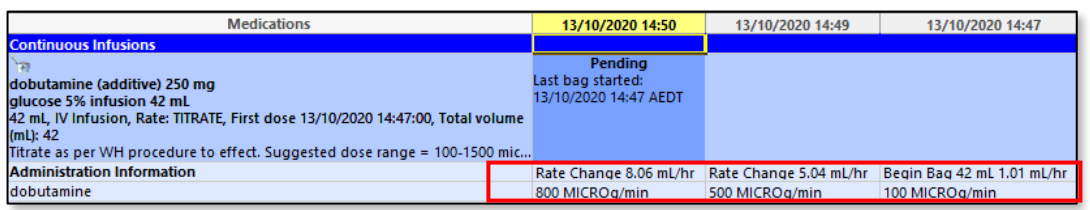

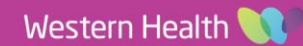

Orders and Referrals  $+$  Add

Infuse Over

Delivers

Occurrence

EB

2. Each Rate Change will be timestamped on the MAR Summary alongside the equivalent additive dose:

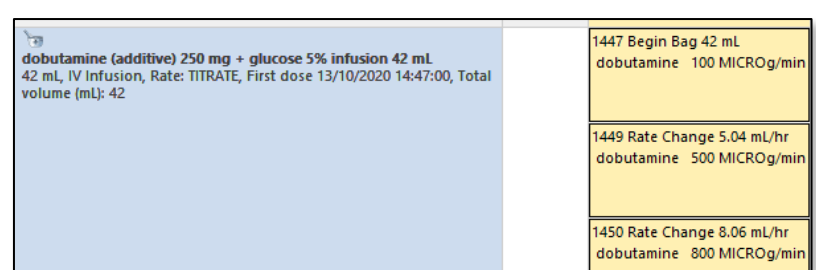

**Digital Health** 

## **To review the additive dose administered via the Interactive View:**

- 1. Select **Interactive View and Fluid Balance** from the table of contents
- 2. Click **Adult Quick View**
- 3. Select **Titratable Infusions**

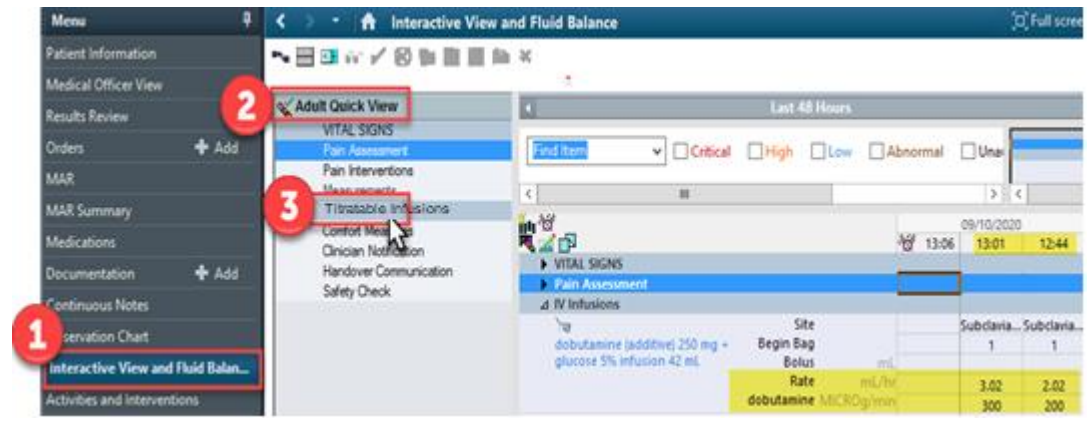

4. Each Rate Change will be timestamped alongside the equivalent additive dose and the site of administration (useful for when a patient has multiple lines in situ)

## **To review the fluid volume administered:**

- 5. Select **Fluid Balance**
- 6. Select **Continuous Infusions**

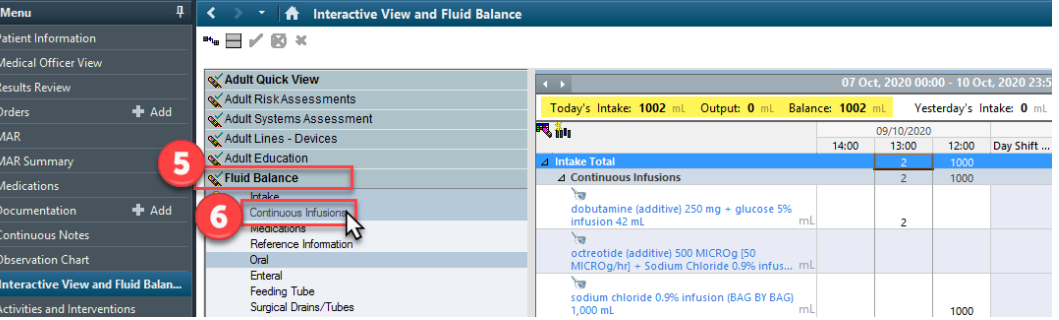

7. The total daily intake / output / balance will display at the top of the display panel, and the volume administered of each infusion will appear in the spreadsheet. Nursing staff will complete this hourly as per current practice.

## **To view BOTH the dose and the volume together:**

8. From the **Adult Quick View** band, select the **Split Window** icon. The Adult Quick View will move to the top half of the page.

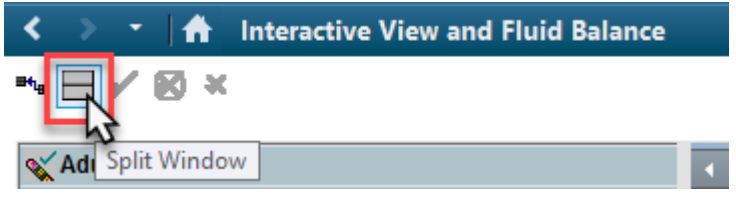

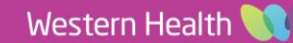

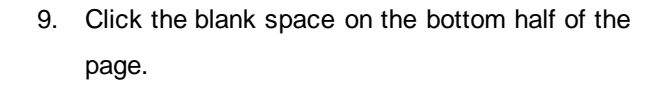

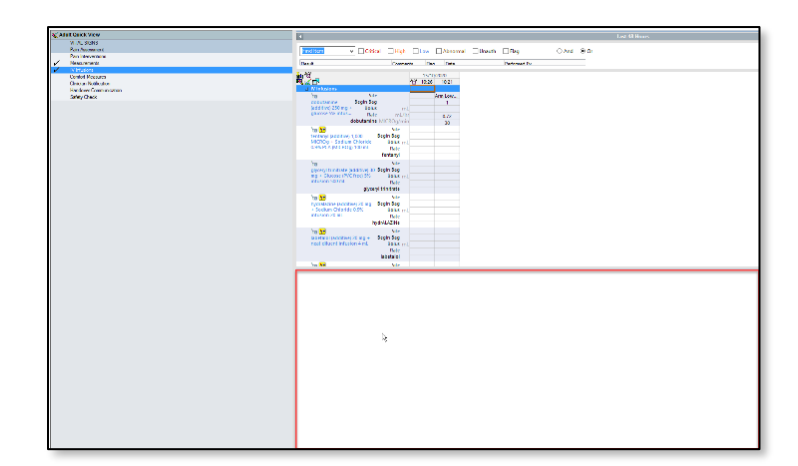

**Digital Health** 

- 10. Then click the **Fluid Balance** band.
- 
- 11. The Fluid Balance Chart will now appear at the bottom of the screen, allowing you to review both bands together on the same page.

**\*Note\*:** Split View can be used for any two bands on the **Interactive View and Fluid Balance** page, including vital signs.

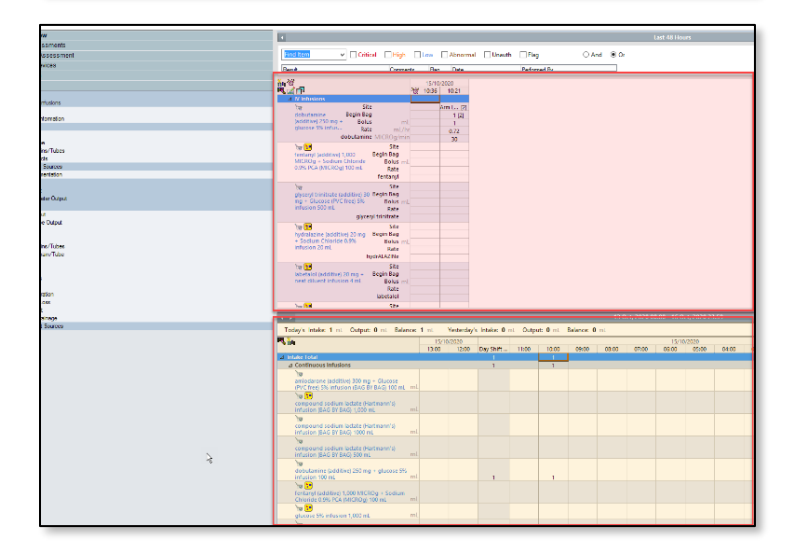